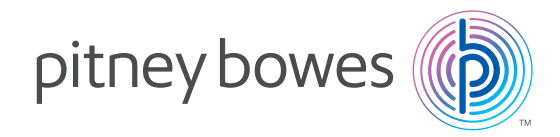

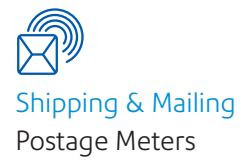

# DM Series

# LAN Connection

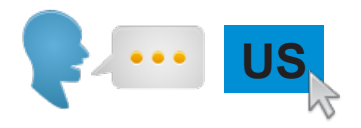

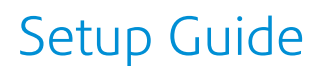

SV63127 Rev. C June 1, 2016

# <span id="page-1-0"></span>**Contents**

### **[Introduction](#page-2-0)**

- [About LAN Connection](#page-2-0)
- [Is it secure?](#page-2-0)
- [Products covered in this guide](#page-2-0)
- [Information about Advanced set up](#page-2-0)

**[How to physically connect your system to the Network router](#page-3-0)  [port or Ethernet wall outlet](#page-3-0)**

### **[Advanced IT Setup](#page-4-0)**

**[File extensions and URLs that the network/firewall needs to allow](#page-5-0)**

**[Ports and protocols needed by LAN Connection](#page-5-0)**

### **[Reference](#page-6-0)**

- [How to configure a static IP address](#page-6-0)
- [How to configure for a proxy server](#page-7-0)
- [Network administrator needs the MAC address](#page-8-0)

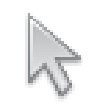

Click on any of the subjects in the contents list to jump straight to that section.

### <span id="page-2-0"></span>**About LAN Connection**

LAN Connection allows your meter to connect to the internet via your network (LAN) to provide a connection that is always available.

You will obtain a quick and reliable connection when your postage meter connects to Pitney Bowes for services such as; Postage refill, System Updates, Electronic Postal Inspection and Data Center Information Exchange.

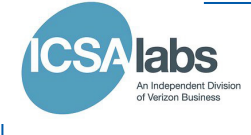

### **Is it secure?**

Yes, the system has been approved by ICSA, a company specialising in custom evaluation and certification testing services for information technology products.

You can download the full report from **www.icsalabs.com/vendor/pitney-bowes**

### **Products covered in this guide**

This guide covers use of LAN Connection on the following products:

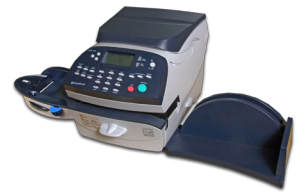

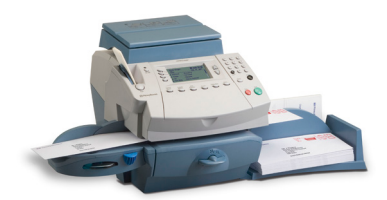

**DM125 and DM225**

**DM300c and DM400c series**

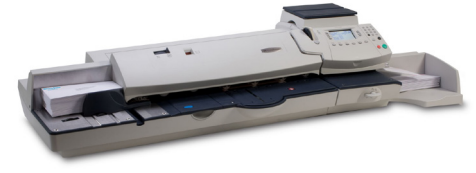

**DM475**

**IMPORTANT:** Availability of products varies by country. Inclusion of a product in this guide does not guarantee availability within your country.

### **Information About Advanced Setup**

In most cases simply connecting your LAN device as described in this guide will result in a reliable and secure connection.

However, if you experience difficulties while following the process or have already experienced connection issues before being directed to this guide, please proceed to the Advanced IT Setup Information provided in this document.

**Please note:** You may require assistance from your Network/ IT Department Administrator to proceed through the Advanced Setup stages.

**US**

## <span id="page-3-0"></span>**How to physically connect your system to the Network router port or Ethernet wall outlet**

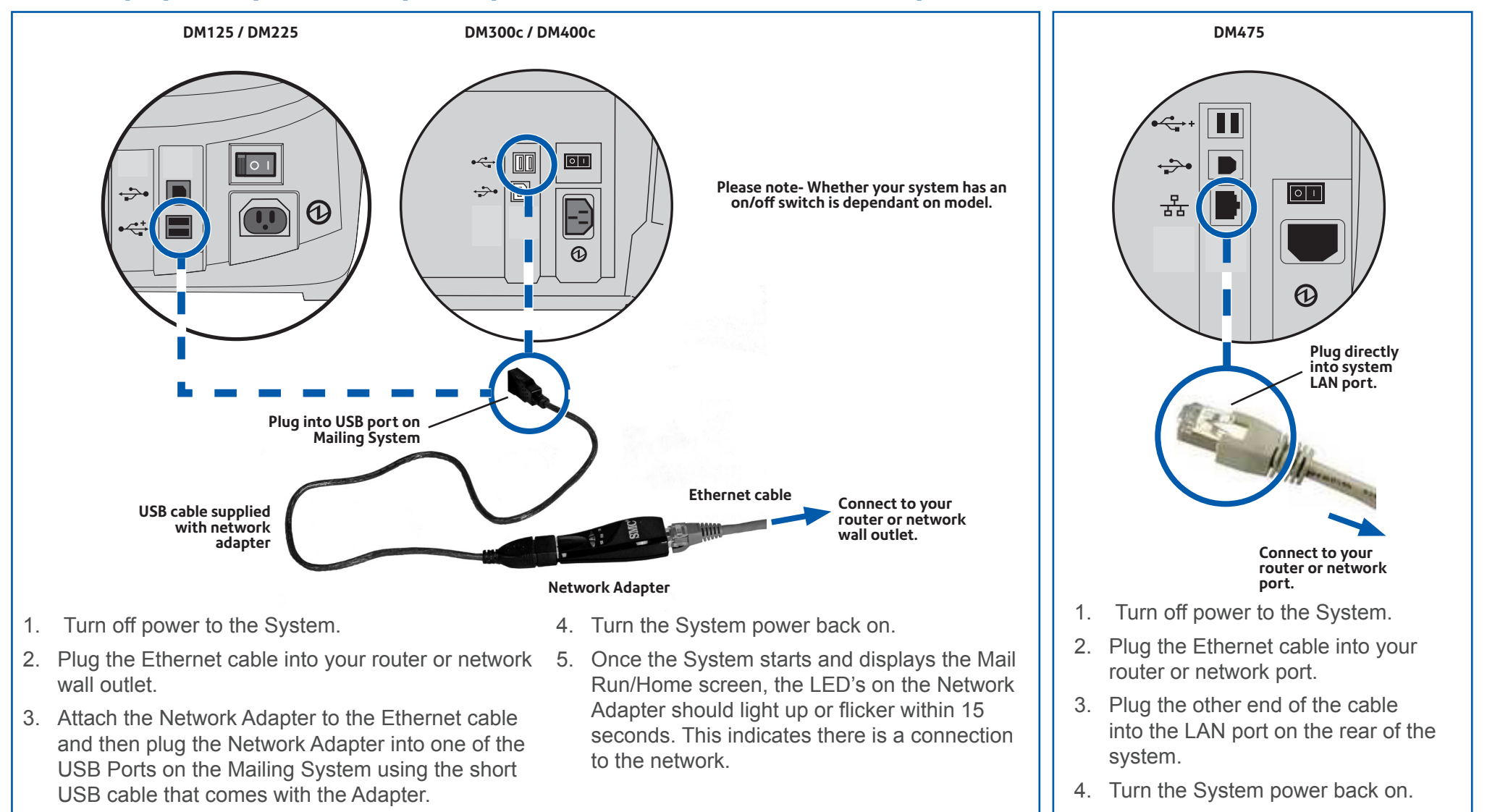

**If you are performing an installation on a new machine, please now return to you Installation guide. If you are changing connection method on an existing machine, please now check that your new connection is working by performing a balance inquiry. If your connection is successful your Account balance will display. If you experience any issues with connection please proceed to Advanced IT Setup on the next pages. You may need to contact your Network/ IT Department Administrator.**

**Pitney Bowes DM Series LAN Connectivity Guide June 2016**

# <span id="page-4-0"></span>**Advanced IT Setup US**

**If you have experienced issues in connecting via LAN, the following information explains the Advanced Setup Procedure.**

### **Network configuration**

**You may need the help of your Network/IT Administrator to complete the information below.**

This checklist ensures that your network settings have been made and, where necessary, you have a note of the settings to allow the Mailing System to be configured.

How are you connecting to your network? *(Check box as appropriate)*

 $\Box$  Network connection point - Included cable is 5 meters (16 feet 5 inches).

 $\Box$  Network connection via WiFi Connectivity Device (this is a chargeable option obtainable from Pitney Bowes. For further details, go to **www.pitneybowes.com**, select the Shop link and search for 49A-G Wifi Connection Device).

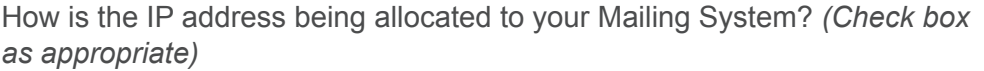

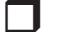

**Dynamically** 

 $\Box$  Statically

For static IP addresses, you will need the following information:

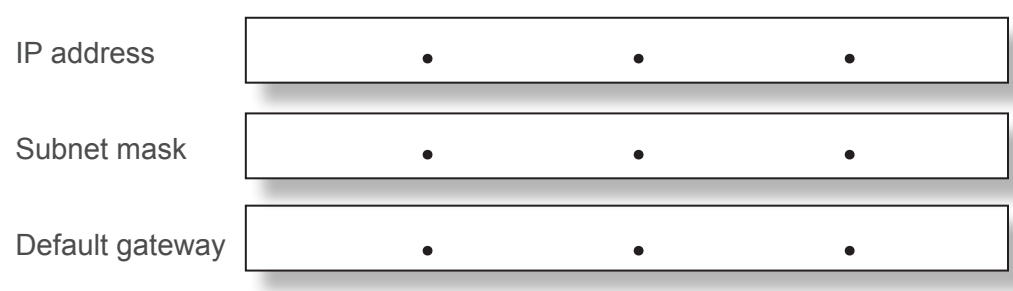

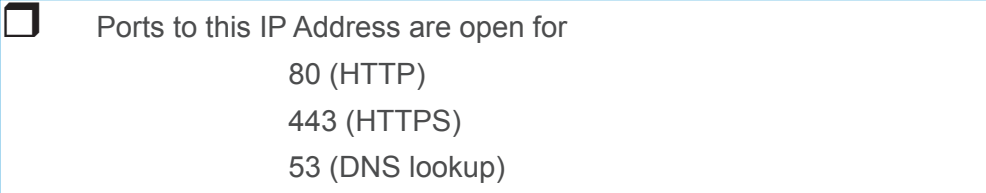

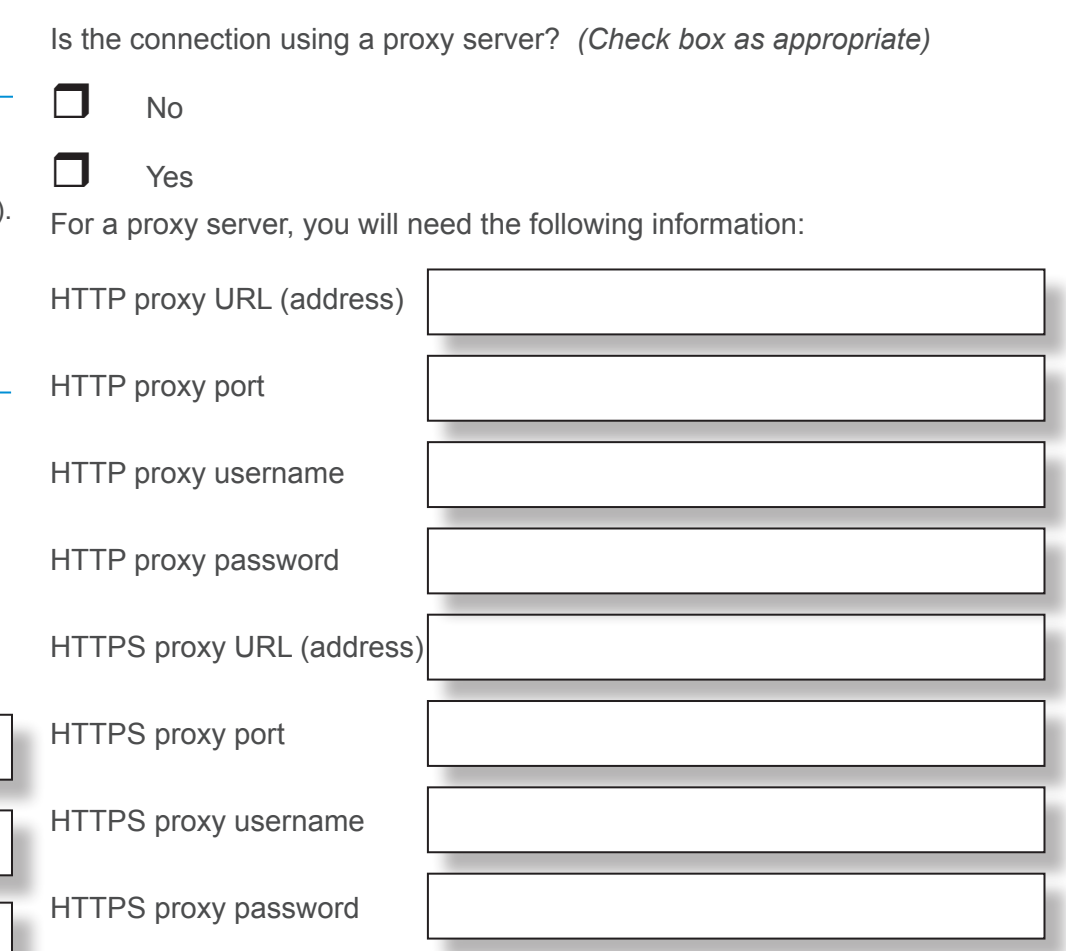

**Pitney Bowes DM Series LAN Connectivity Guide June 2016**

# <span id="page-5-0"></span>**File extensions and URLs that the network/ firewall needs to allow**

LAN Connection uses the following file extensions that must be allowed through your network and firewall:

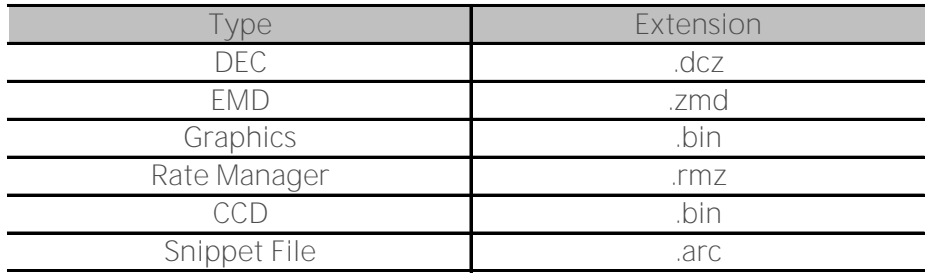

# **Ports and protocols needed by LAN Connection**

LAN Connection uses the following ports and protocols that must be allowed through your network and firewall:

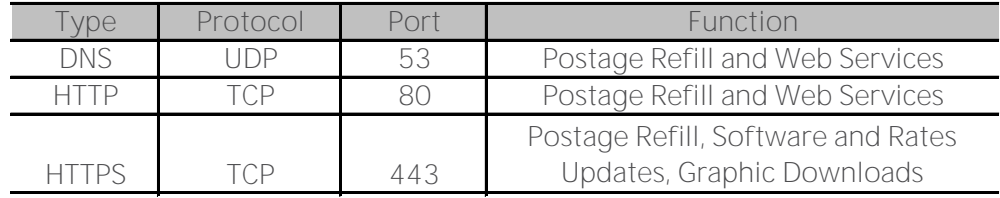

 **Note:** If your firewall has restrictions, please allow access to **pitneybowes.com.**

**The following pages will explain how to set up a static IP address, configure PROXY settings or obtain the MAC address if required.**

# <span id="page-6-0"></span>**Reference - How to configure a static IP address**

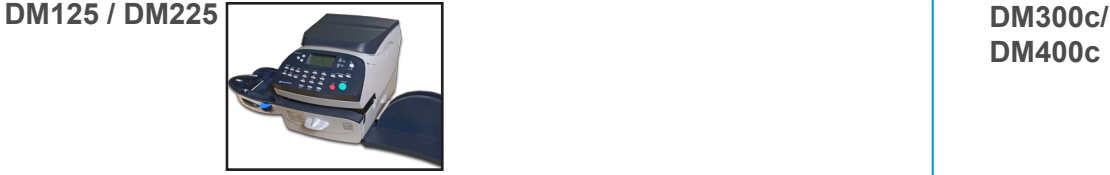

- 1. Press **Options**.
- 2. Press **Page Down** twice.
- 3. Select **Connect Data Center.**
- 4. Select **LAN Settings.**
- 5. Select **Get IP.**
- 6. Select **Manually.**
- 7. Select **IP Address/IP**. Key in your static IP address. Press **Enter or Accept** to confirm the new setting.

**NOTE:** Key in the complete IP address, including the decimal points separating the IP address parts. If one or more sections contain less than 3 digits, use zeros to fill. e.g. 192.168.1.25 should be entered as 192.168.001.025.

- 8. Select **Subnet Mask/Sub.** Key in your subnet mask settings in the same way as the IP address. Press **Enter or Accept** to confirm.
- 9. Select **Default Gateway/Gwy.** Key in your default gateway in the same way as the IP address above. Press **Enter** or **Accept**  to confirm.
- 10. If requested, press **Enter** again to confirm the settings.
- 11. Press the **Home** key to exit the setup menu.

**DM400c**

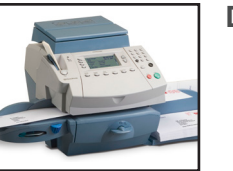

**DM475**

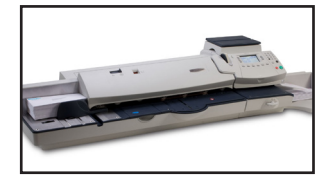

- 1. Press **Menu**.
- 2. Press **Page Down** twice.
- 3. Select **Data Center Options.**
- 4. Press **Page Down.**
- 5. Select **Network Settings.**
- 6. Select **Get IP.**
- 7. Select **Specify Address Manually.**
- 8. Select **IP Address/IP Addr**, then press *C* to clear the existing entry. Key in your static IP address. Press **Enter** or **Accept** to confirm the new setting.

**NOTE:** Key in the complete IP address, including the decimal points separating the IP address parts.

- 9. Select **Subnet Mask/Subnet,** then, press *C* to clear the existing entry. Key in your subnet mask settings in the same way as the IP address. Press **Enter** or **Accept** to confirm.
- 10. Select **Default Gateway/Gateway,** then, press *C* to clear the existing entry. Key in your default gateway in the same way as the IP address above. Press **Enter** or **Accept** to confirm.
- 11. If requested, press **Enter** again to confirm the settings.
- 12. Press the **Home** key to exit the setup menu.

# <span id="page-7-0"></span>**Reference - How to configure for a proxy server**

### **DM125 / DM225 DM300C/**

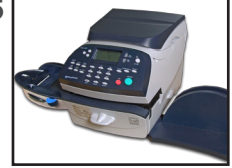

- 1. Press **Options.**
- 2. Press **Page Down** twice.
- 3. Select **Connect Data Center.**
- 4. Select **LAN Settings**.
- 5. Press **Page Down**.
- 6. Select **Proxy**.
- 7. Select **Enabled**, this will toggle the setting from No to Yes.
- 8. Enter the HTTP and HTTPS settings required to access your proxy server. These include:
	- the URL (address)
	- the port used
	- the login username
	- the login password
- 9. Press **Page Down**.
- 10. Select **Exclusions.**
- 11. Enter any Exclusions desired. These include:
	- The Distributor
	- Postage by Phone
	- Software updates
	- Accounting uploads
- 12. When complete, press the **Clear** key then the **Home** key to leave the setup menu.

**DM400C**

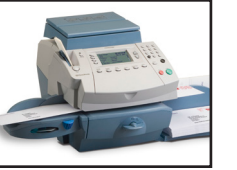

### **DM475**

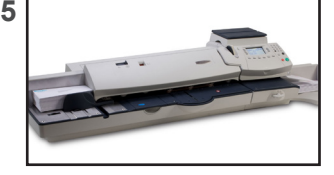

- 1. Press **Menu.**
- 2. Press **Page Down** twice.
- 3. Select **Data Center Options.**
- 4. Press **Page Down.**
- 5. Select **Network Settings.**
- 6. Press **Page Down.**
- 6. Select **Proxy.**
- 7. Select **Enabled,** this will toggle the setting from No to Yes.
- 8. Enter the HTTP and HTTPS settings required to access your proxy server. These include:
	- the URL (address)
	- the port used
	- the login username
	- the login password
- 9. Press **Enter** to save your settings at the end of each option.
- 10. Select **Exclusions.**
- 11. Enter any Exclusions desired. These include:
	- The Distributor
	- Postage by Phone
	- Software updates
	- Accounting uploads
- 12. When complete, press **Enter** two times then press the **Home** key to leave the setup menu.

## <span id="page-8-0"></span>**Reference - Network administrator needs MAC address**

### **DM125 / DM225 DM300c/**

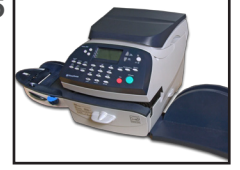

- 1. Press **Options**.
- 2. Press **Page Down** twice.
- 3. Select **Connect Data Center.**
- 4. Select **LAN Settings.**
- 5. Press **Page Down.**
- 6. The network adapter's MAC address will be displayed. Take a note of this for your Network Administrator.
- 7. Press **Home** to return to the Home Screen.

**DM400c**

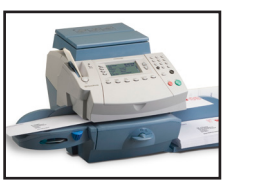

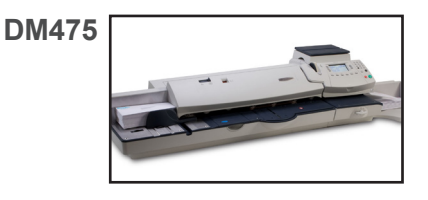

- 1. Press **Menu**
- 2. Press **Page Down** twice.
- 3. Select **Data Center Options.**
- 4. Press **Page Down.**
- 5. Select **Network Settings.**
- 6. Press **Page Down.**
- 7. The network adapter's MAC address will be displayed. Take a note of this for your Network Administrator.
- 8. Press **Home** to return to the Home Screen.

**Note-** Does not apply if using the PC Meter Connect Utility. If using PCMC use the PC's MAC Address.

**Note-** Does not apply if using the PC Meter Connect Utility. If using PCMC use the PC's MAC Address.

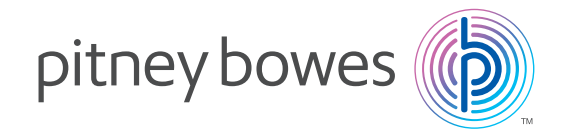

PB Form SV63127 Rev C (6-16)

This book may not be reproduced in whole or in part in any fashion or stored in a retrieval system of any type or transmitted by any means, electronically or mechanically, without the express, written permission of Pitney Bowes.

We have made every reasonable effort to assure the accuracy and usefulness of this guide, however we cannot assume responsibility for errors or omissions or liability for the misuse or misapplication of our products.  $\mathbb{E}[\mathbf{S} \times \mathbf{S}^T]$ 

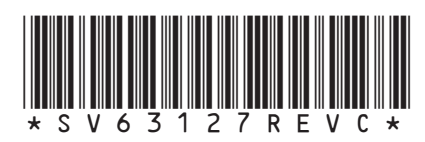

<sup>©</sup> Pitney Bowes Limited, 2016